#### **BAB V**

#### **IMPLEMENTASI DAN HASIL**

#### **5.1 Tahap** *Construction* **(Implementasi)**

Penerapan dilakukan berdasarkan analisis, perancangan, dan pengujian yang dilakukan untuk mengetahui efektifitas dari aplikasi yang dikembangkan. Berikut adalah daftar gambar dari tiap halaman aplikasi yang sudah dibangun, dimulai dari halaman *login*.

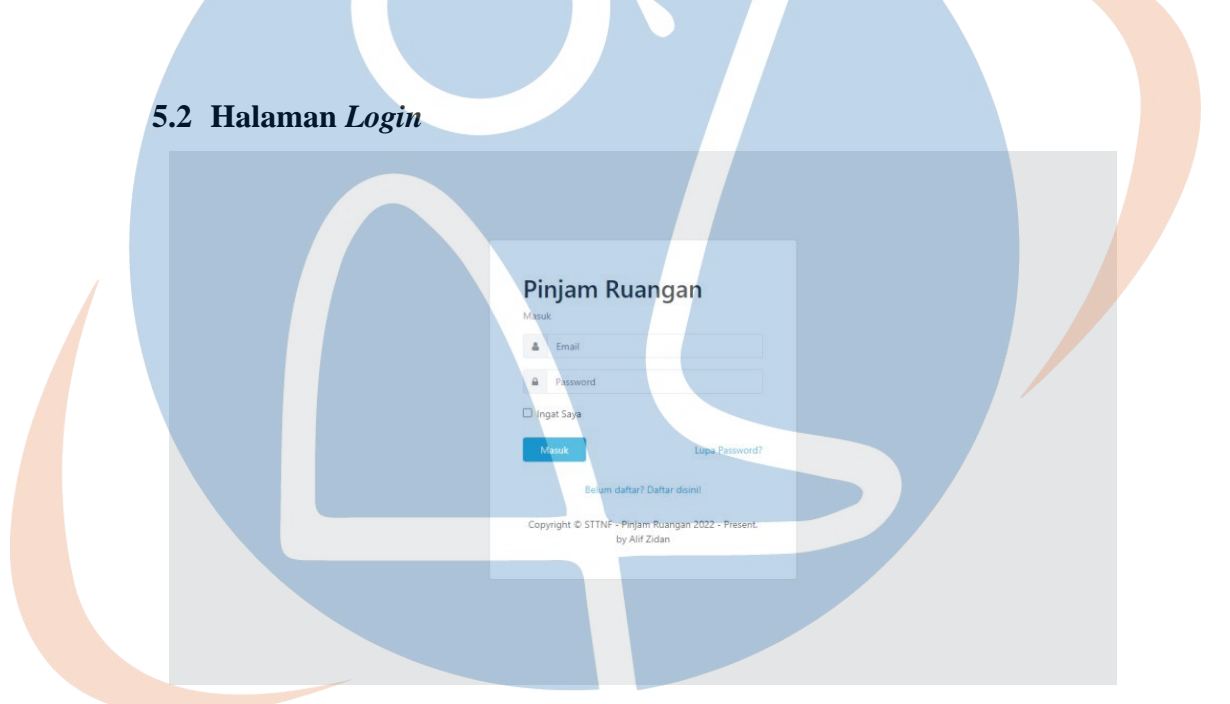

*Gambar 25 : halaman Login*

Pengguna perlu mendaftar dengan menekan *link* 'Belum daftar?Daftar disini!' dan mengisi *form* yang muncul pada halaman *register*. Bagi pengguna yang sudah mendaftar, dapat langsung masuk setelah memasukkan *email* dan *password* yang terdaftar. Jika pengguna lupa *password*, dapat menekan *link* 'Lupa Password' untuk mengatur ulang *password* pengguna pada halaman *Reset Password*.

#### **5.3 Halaman** *Register*

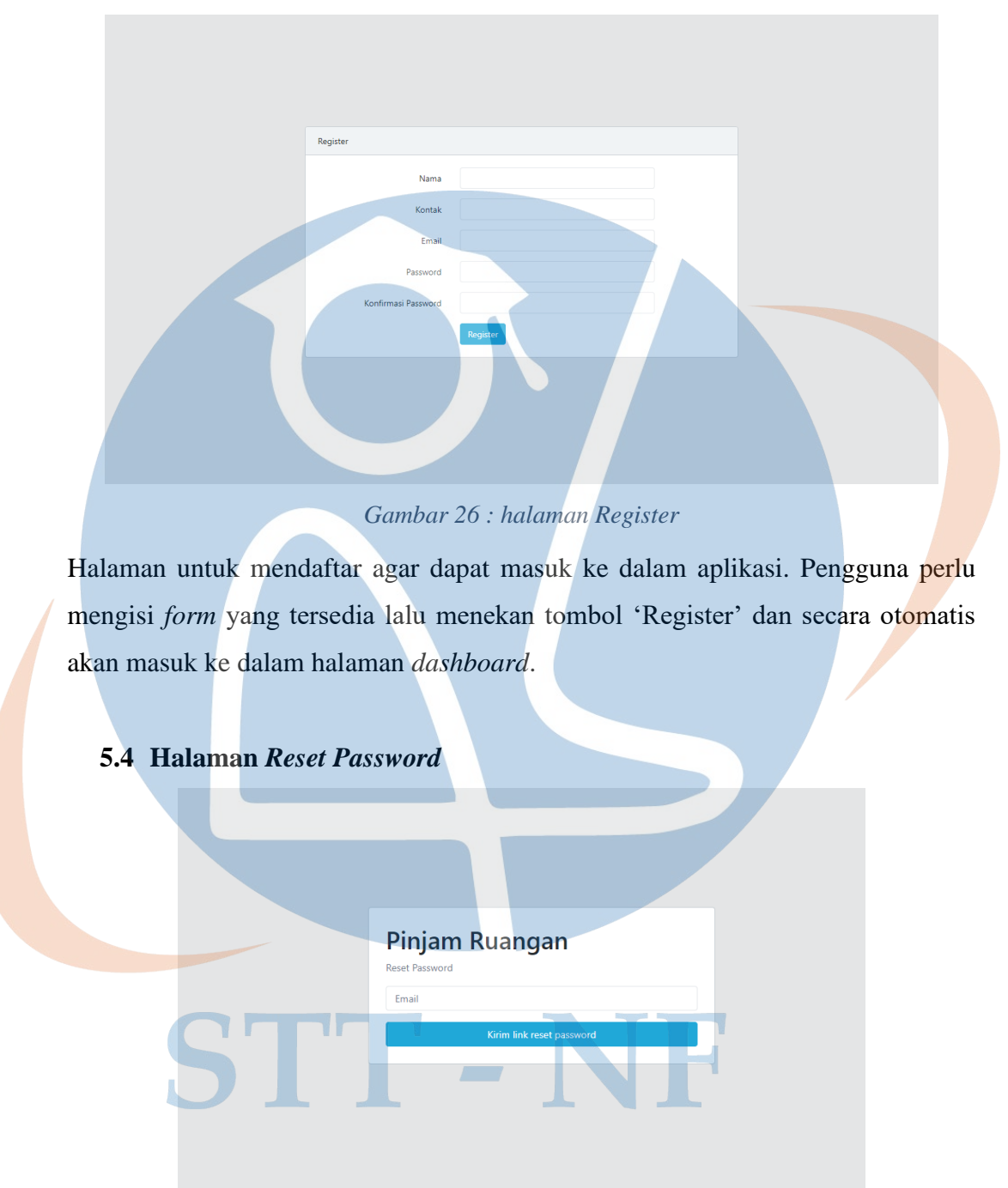

*Gambar 27 : halaman Reset Password*

Pengguna dapat mengirim permintaan atur ulang *password* dengan mengisi *email* yang didaftarkan, lalu tekan tombol 'Kirim link reset password'. Pengguna diharapkan memeriksa *email* yang dikirim dan mengatur ulang *password*.

#### **5.5 Halaman** *Dashboard*

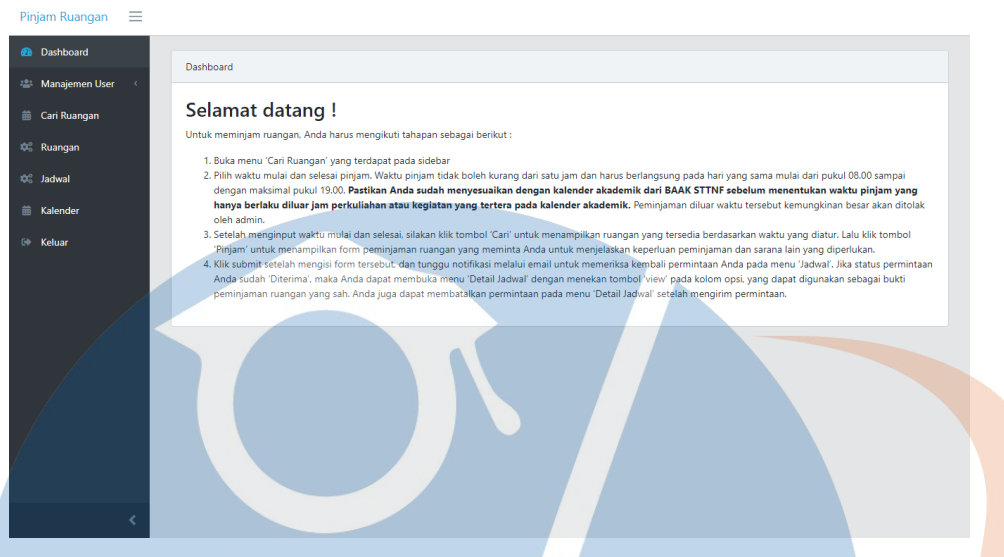

#### *Gambar 28 : halaman Dashboard*

Halaman yang akan tampil saat pengguna berhasil masuk ke aplikasi, dengan menampilkan juga alur peminjaman ruangan pada aplikasi. Dapat dilihat juga *sidebar* yang menampilkan menu untuk fitur-fitur lainnya.

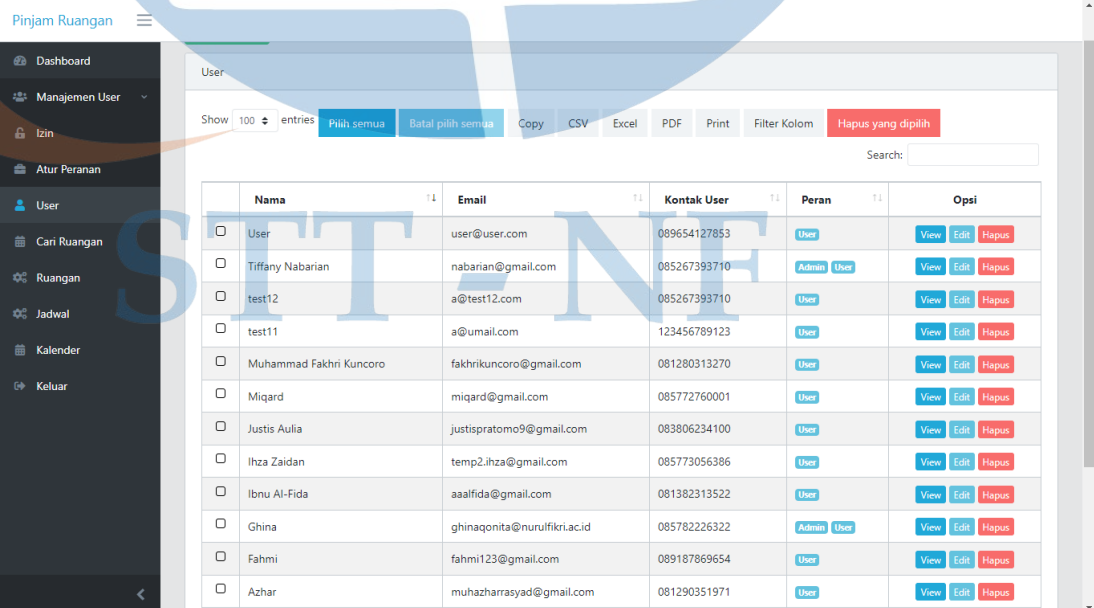

#### **5.6 Halaman Manajemen Pengguna**

*Gambar 29 : Halaman Manajemen Pengguna*

Halaman khusus pengguna dengan peran *Administrator* untuk mengatur informasi pengguna yang terdaftar, seperti mengubah, menambah, dan menghapus nama, *email, password*, maupun peran *Normal User* ke *Administrator*. *Administrator* juga dapat mengatur dan meng-*export* tabel ke dalam format dokumen tertentu dengan tombol yang tersedia sesuai dengan fungsinya.

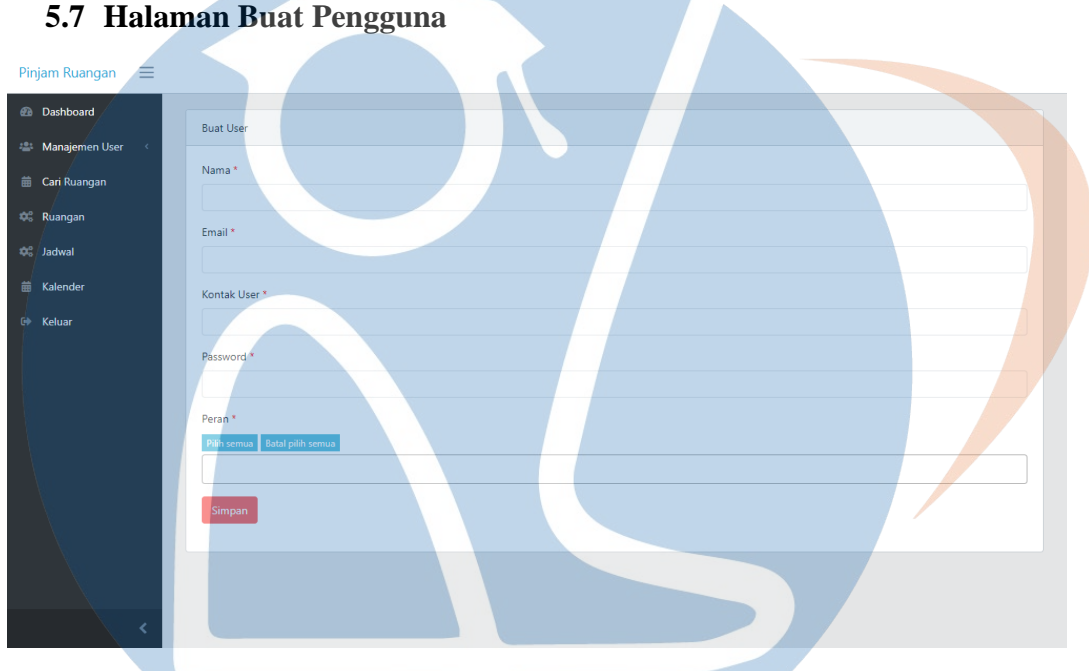

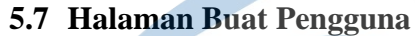

*Gambar 30 : Halaman Buat Pengguna*

Halaman khusus pengguna dengan peran *Administrator* untuk menambah informasi pengguna baru, yang dapat disimpan dengan memasukkan data yang diperlukan dan mengatur peran. Halaman ini merupakan fitur yang dapat diakses dari halaman manajemen *user*.

## **5.8 Halaman Detail Pengguna**

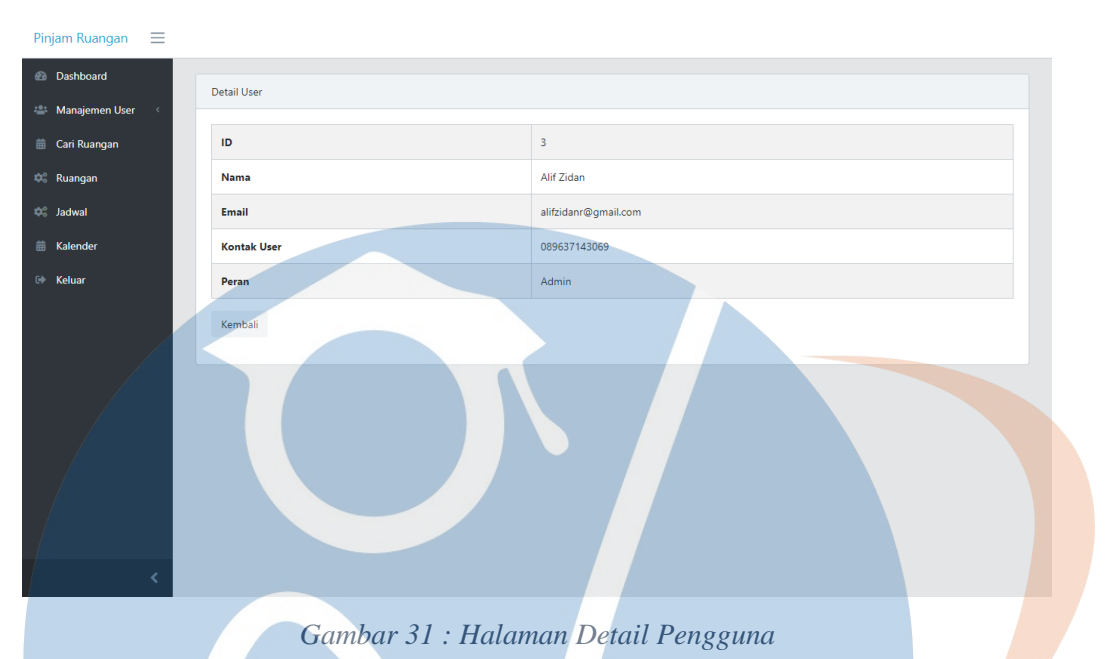

Halaman khusus pengguna dengan peran *Administrator* untuk melihat rincian tentang pengguna tertentu.

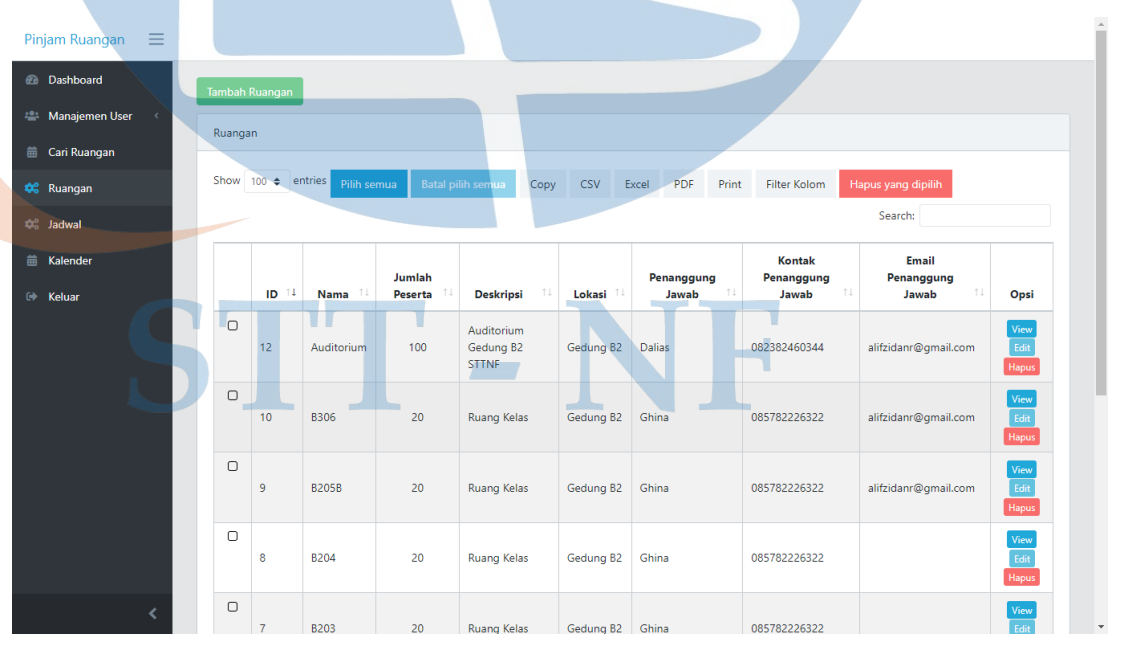

## **5.9 Halaman Ruangan (***Administrator***)**

*Gambar 32 : Halaman Ruangan (khusus Administrator)*

Halaman yang menampilkan daftar ruangan yang tersedia. Pengguna dengan peran *Administrator* dapat mengubah, menambah, dan menghapus informasi ruangan yang terdaftar, juga dapat mengatur dan meng-*export* tabel ke dalam format dokumen tertentu dengan tombol yang tersedia sesuai dengan fungsinya.

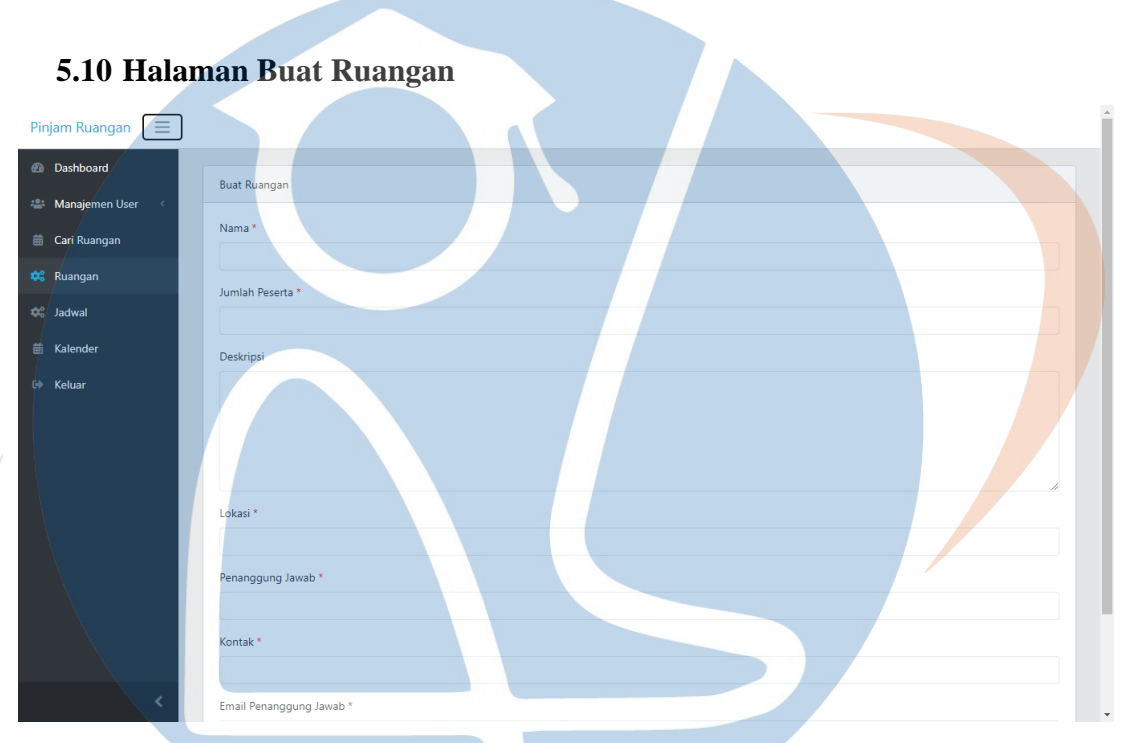

*Gambar 33 : Halaman Buat Ruangan (khusus Administrator)*

Halaman untuk menambahkan ruangan baru dengan melengkapi *form* yang perlu diisi, lalu Klik tombol 'Simpan'.

TT - NF

## **5.11 Halaman Ruangan(***Normal User***)**

| Cari Ruangan                   | Ruangan |                    |              |                   |                                         |                  |                           |                                     |                                    |      |
|--------------------------------|---------|--------------------|--------------|-------------------|-----------------------------------------|------------------|---------------------------|-------------------------------------|------------------------------------|------|
| <b>CC</b> Ruanqan              |         | Show 100 ¢ entries | Pilih semua  |                   | Batal pilih semua<br>Copy               | CSV Excel        | PDF Print                 | Filter Kolom                        | Search:                            |      |
| OC Jadwal<br><b>■ Kalender</b> |         | ID <sub>1</sub>    | Nama         | Jumlah<br>Peserta | <b>Deskripsi</b><br>71                  | Lokasi II        | Penanggung<br>Jawab<br>11 | Kontak<br>Penanggung<br>Jawab<br>11 | Email<br>Penanggung<br>Jawab<br>11 | Opsi |
| Keluar                         | $\Box$  | 12                 | Auditorium   | 100               | Auditorium<br>Gedung B2<br><b>STINF</b> | Gedung B2        | Dalias                    | 082382460344                        | alifzidanr@gmail.com               | View |
|                                | $\Box$  | 10                 | <b>B306</b>  | 20                | Ruang Kelas                             | Gedung B2        | Ghina                     | 085782226322                        | alifzidanr@gmail.com               | View |
|                                | $\Box$  | $\mathbf{Q}$       | <b>B205B</b> | 20 <sub>2</sub>   | Ruang Kelas                             | Gedung B2        | Ghina                     | 085782226322                        | alifzidanr@gmail.com               | View |
|                                | $\Box$  | 8                  | <b>B204</b>  | 20                | <b>Ruang Kelas</b>                      | Gedung B2        | Ghina                     | 085782226322                        |                                    | View |
|                                | $\Box$  | $\overline{z}$     | <b>B203</b>  | 20                | Ruang Kelas                             | Gedung B2        | Ghina                     | 085782226322                        |                                    | View |
|                                | $\Box$  | 6                  | B102         | 20                | <b>Ruang Kelas</b>                      | Gedung B1        | <b>Dalias</b>             | 082382460344                        |                                    | View |
|                                | 0       | $\overline{5}$     | B106         | 20 <sup>°</sup>   | Lab Komputer                            | Gedung B1        | Dalias                    | 082382460344                        |                                    | Visu |
|                                | o       | $\overline{2}$     | B101         | 20                | Ruang Kelas                             | Gedung B1        | Dalias                    | 082382460344                        |                                    | View |
|                                | $\Box$  | $\overline{1}$     | <b>B105</b>  | 20 <sup>°</sup>   | Lab Komputer                            | Gedung B1 Dalias |                           | 082382460344                        |                                    | View |

*Gambar 34 : Halaman Ruangan (tampilan Normal User)*

Halaman yang menampilkan daftar ruangan yang dapat dipinjam oleh pengguna.

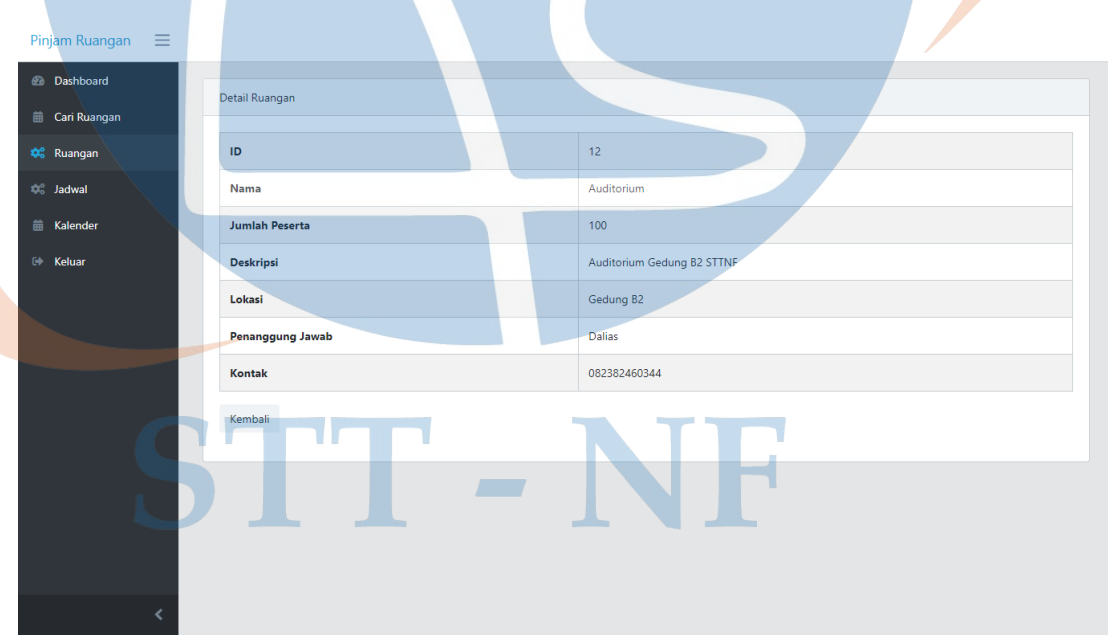

## **5.12 Halaman Detail Ruangan**

*Gambar 35 : Halaman Detail Ruangan*

Halaman yang menampilkan rincian ruangan, dapat dilihat oleh siapapun.

#### **5.13 Halaman Jadwal**

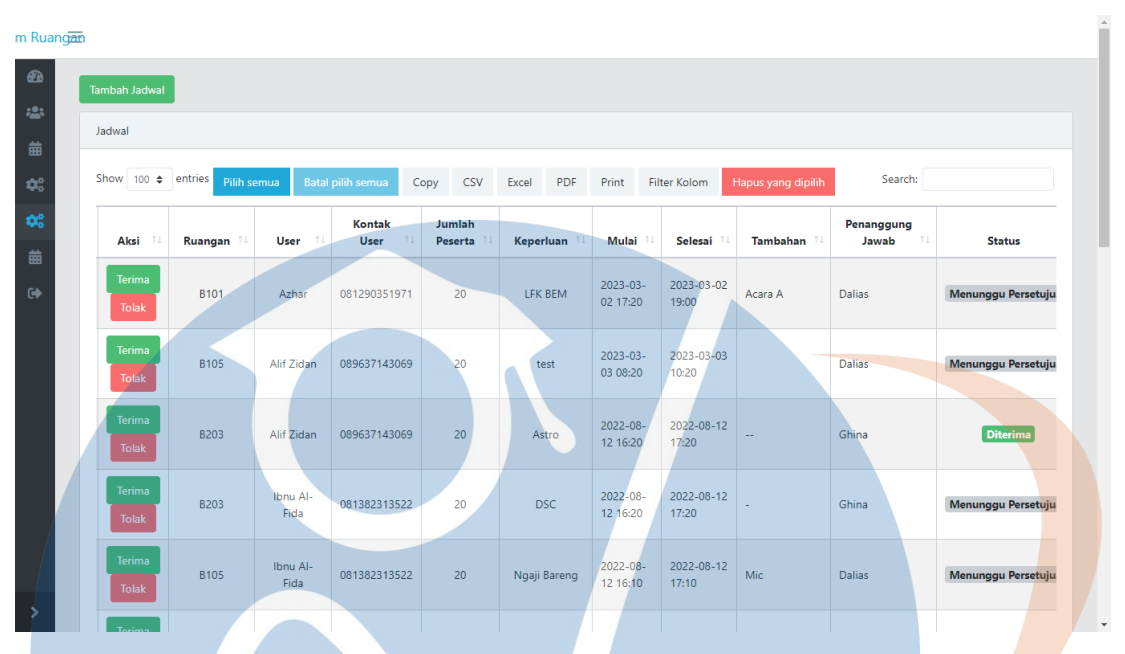

*Gambar 36 : Halaman Jadwal (khusus Administrator)*

Menampilkan daftar permintaan dan status persetujuan reservasi. Terdapat tombol "Terima" dan "Tolak" permintaan reservasi. *Administrator* dapat menekan tombol "Terima" untuk menyetujui permintaan yang ingin disetujui, dan sebaliknya tombol "Tolak" untuk menolak permintaan tersebut. Kedua tombol tersebut akan otomatis mengirim *email* kepada pengguna yang bersangkutan. *Administrator* juga dapat mengubah, menambah, dan menghapus permintaan yang terdaftar.

## STT - NF

#### **5.14 Halaman Buat Jadwal**

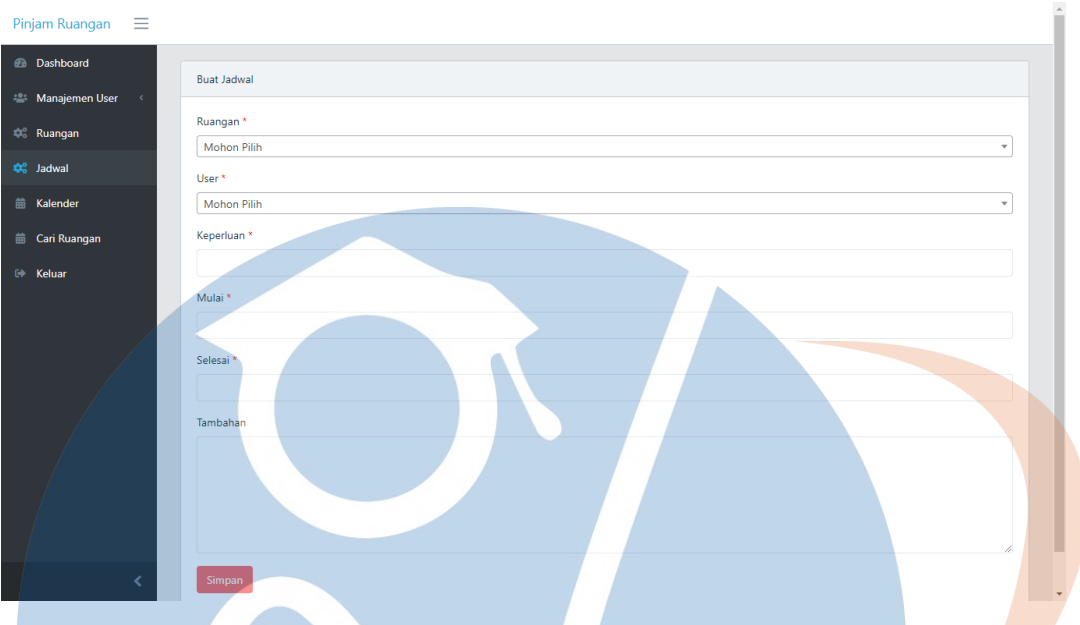

#### *Gambar 37 : Halaman Buat Jadwal*

Halaman untuk menambahkan jadwal baru dengan melengkapi form yang perlu diisi, lalu Klik tombol 'Simpan'.

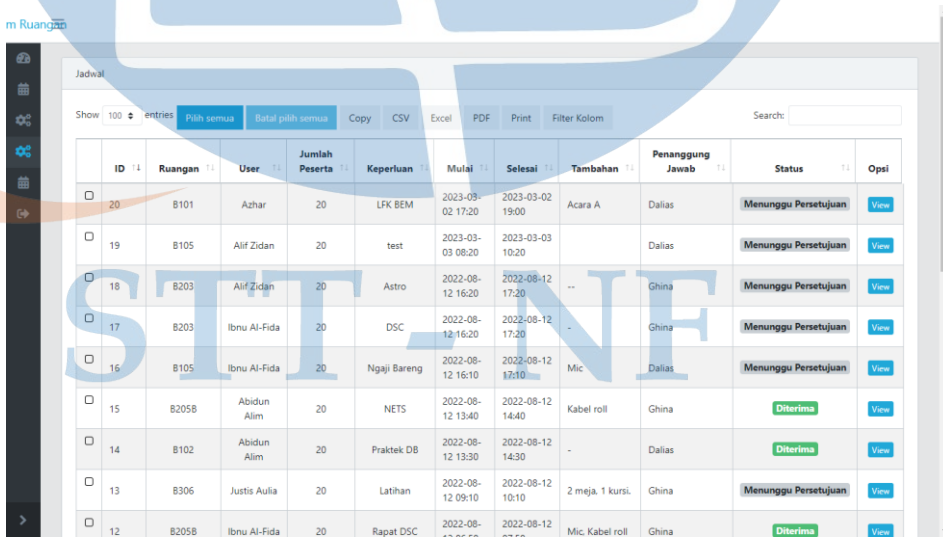

## **5.15 Halaman Jadwal(***Normal User***)**

*Gambar 38 : Halaman Jadwal (tampilan Normal User)*

Menampilkan daftar permintaan yang telah dibuat oleh pengguna. Status 'Diterima' menunjukkan bahwa permintaan sudah diterima dan ruangan yang dipakai pada waktu tersebut tidak akan muncul pada hasil pencarian dengan waktu yang sama.

## **5.16 Halaman Detail Jadwal**

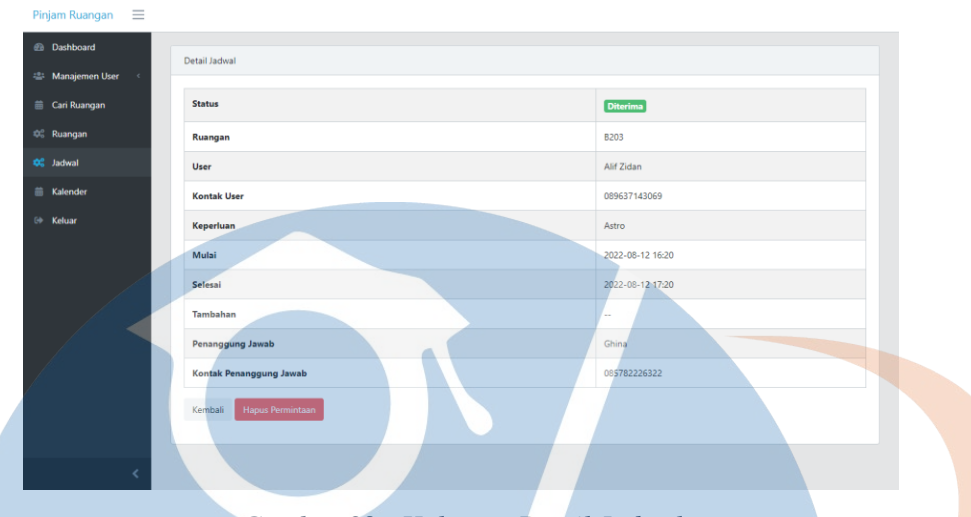

*Gambar 39 : Halaman Detail Jadwal*

Halaman yang menampilkan rincian permintaan pengguna, yang dapat dijadikan sebagai bukti reservasi ruangan jika permintaan tersebut mempunyai status 'Diterima'**.** Pengguna juga dapat membatalkan permintaan dengan menekan tombol 'Hapus Permintaan'.

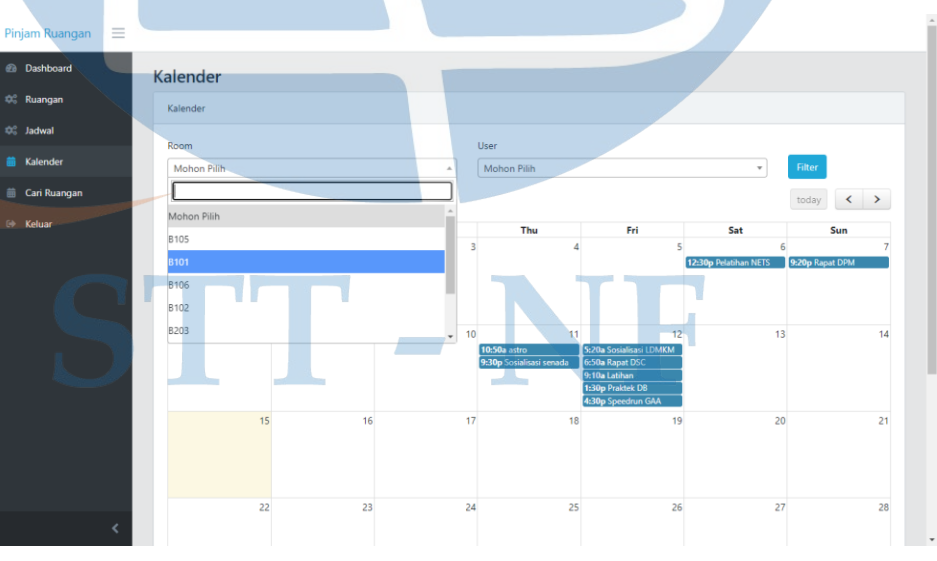

## **5.17 Halaman Kalender**

#### *Gambar 40 : Halaman Kalender*

Menampilkan kalender dengan informasi jadwal yang telah terdaftar pada tanggal tertentu. Siapapun dapat menggunakan *filter* Ruangan dan User untuk mengatur tampilan kalender berdasarkan jadwal yang terdaftar.

#### **5.18 Halaman Cari Ruangan**

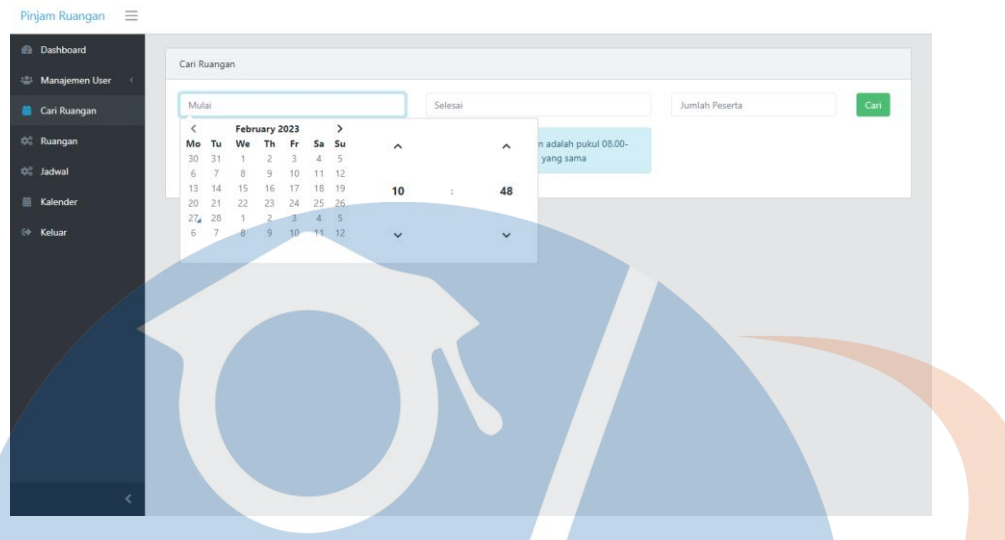

*Gambar 41 : Halaman Cari Ruangan*

Halaman pencarian ruangan, dapat digunakan siapapun dengan mengatur waktu mulai, selesai, dan jumlah peserta. Lalu klik tombol "Cari" untuk menampilkan ruangan yang tersedia.

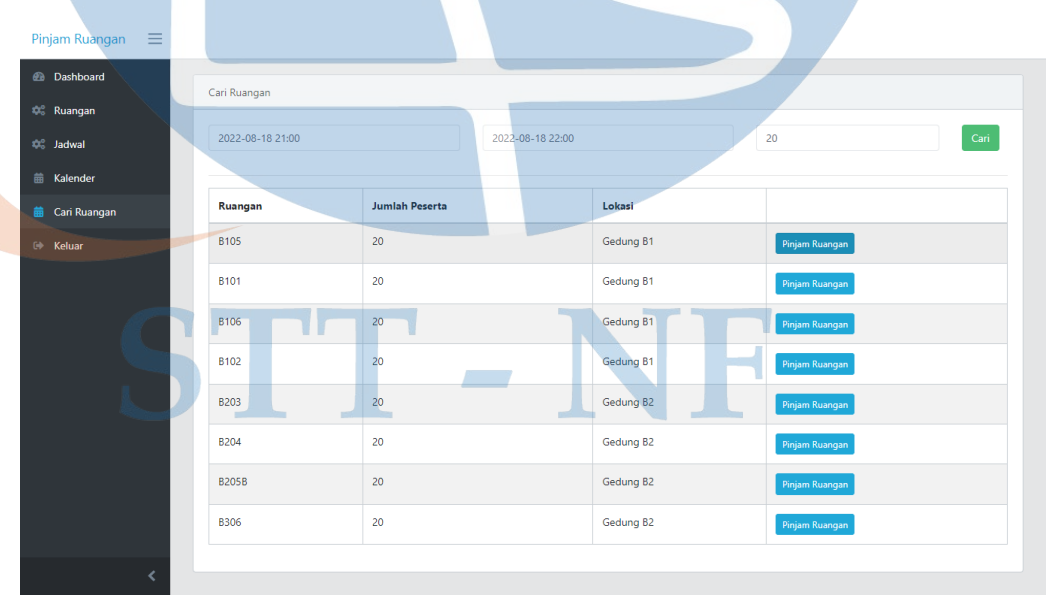

## **5.19 Halaman Cari Ruangan (Hasil Pencarian)**

*Gambar 42 : Halaman Cari Ruangan (Hasil pencarian).*

Hasil pencarian setelah pengguna menekan tombol 'Cari', pengguna dapat memilih ruangan yang dapat dipinjam dengan menekan tombol 'Pinjam Ruangan'.

#### **5.20** *Form* **Peminjaman Ruangan**

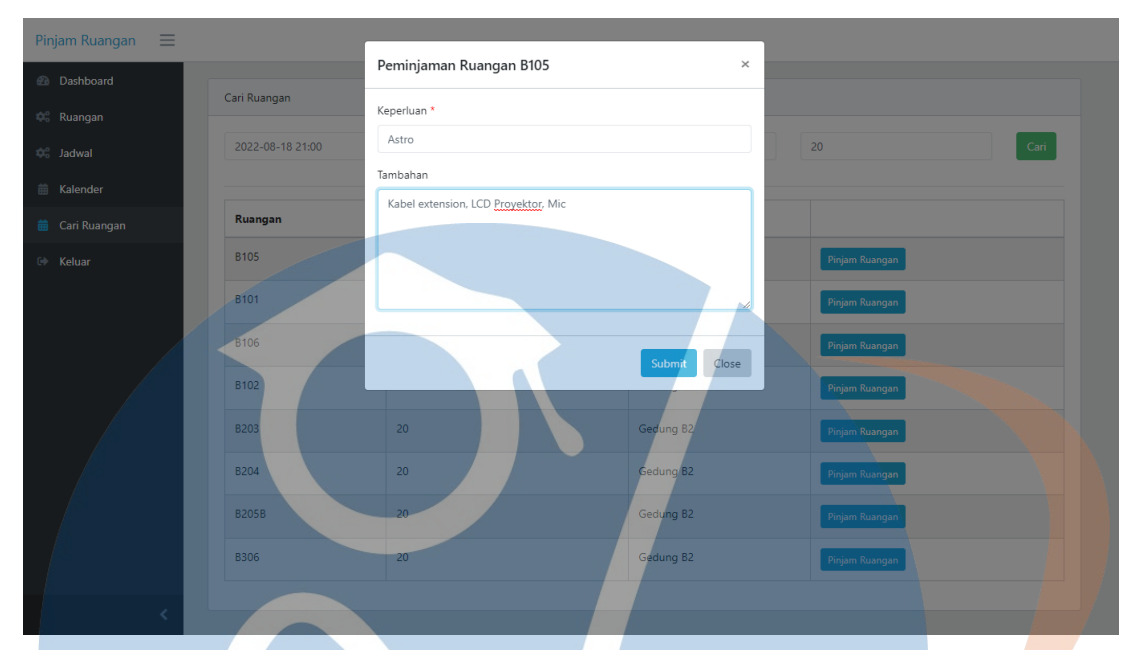

#### *Gambar 43 : Form Peminjaman Ruangan*

Setelah pengguna menekan tombol 'Pinjam Ruangan', isi *form* 'Keperluan' dengan alasan meminjam ruangan, dan 'Tambahan' jika memiliki sarana tambahan yang diperlukan. Lalu tekan tombol 'Submit' untuk membuat permintaan peminjaman ruangan. Menekan tombol 'Submit' juga akan secara otomatis mengirim email kepada pihak yang bertanggung jawab atas ruangan yang dipinjam.

#### **5.21 Tahap** *Transition (User Acceptance Testing)*

Pengujian yang dilakukan langsung oleh user dengan menggunakan *user acceptance test*. Pengujian ini melibatkan 7 responden yang terdiri dari 5 Mahasiswa dan 2 petugas kemahasiswaan.

#### **5.21.1 Petugas Kemahasiswaan sebagai Administrator**

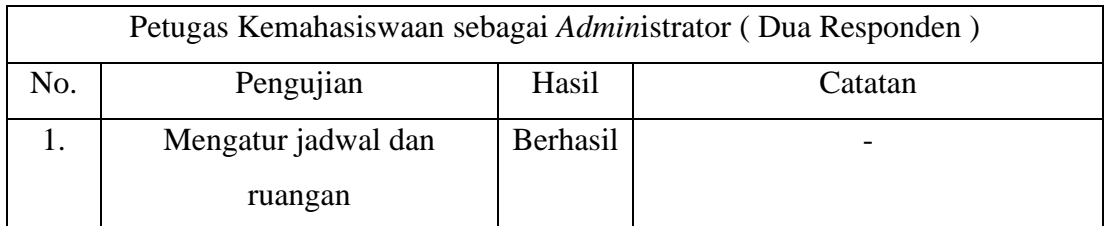

#### *Tabel 4 : UAT Admin (Evaluasi)*

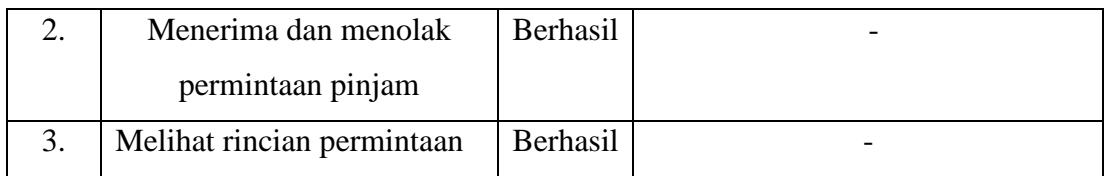

Hasil yang didapatkan dari UAT dengan peran *Administrator* dapat disimpulkan semua pengujian dapat berjalan dengan baik.

## **5.21.2 Mahasiswa sebagai User**

## *Tabel 5 : UAT Normal User (Evaluasi)*

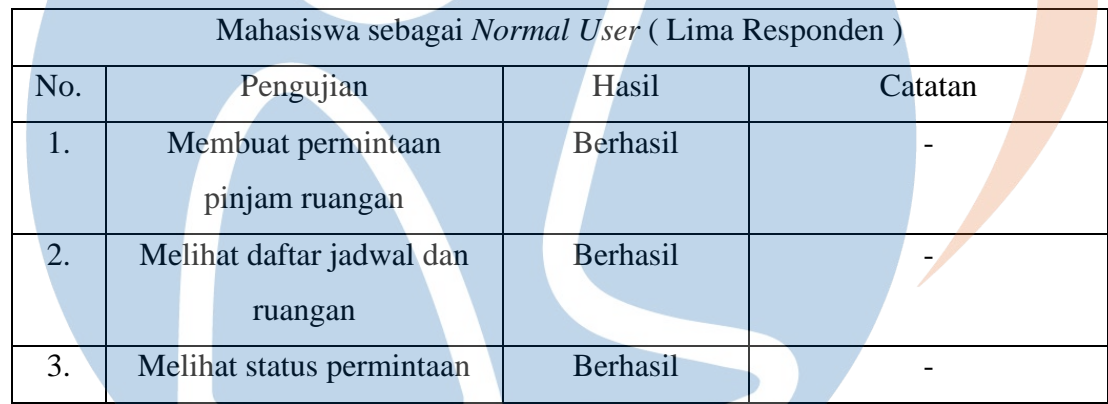

Hasil yang didapatkan dari UAT dengan peran *Normal User* dapat disimpulkan semua fitur dapat digunakan dengan baik, dan penguji tidak memberikan catatan apapun.

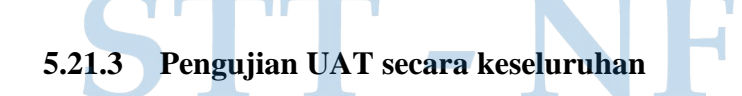

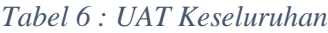

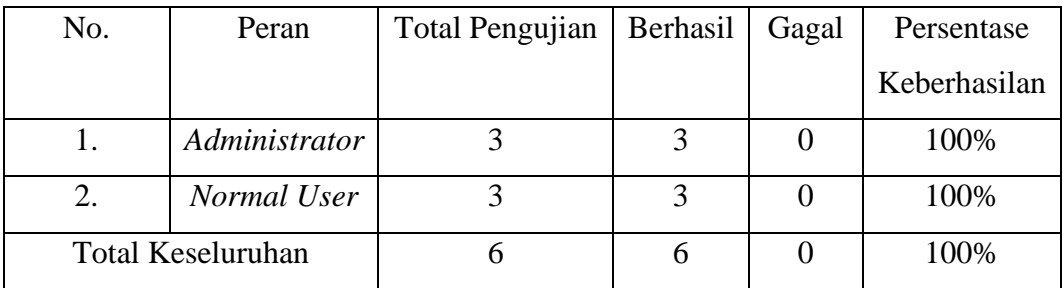

Hasil yang didapatkan pada UAT secara keseluruhan dapat dilihat bahwa dari enam fitur yang diuji, enam diantaranya berhasil. Dan apabila dipersentasekan akan mendapat skor sebesar 100%. Dari angka tersebut dapat disimpulkan bahwa semua fitur dapat berfungsi dengan baik.

#### **5.22 Kusesioner UAT**

Pengujian terakhir yang dilakukan adalah pengujian menggunakan kuesioner dengan skala *Likert* yang terdiri dari 4 pilihan pernyataan yaitu Sangan Setuju (SS), Setuju (S), Ragu-ragu(RG), Tidak Setuju (TS), Sangat Tidak Setuju (STS). Pengujian ini dilakukan kepada 7 responden yang sama pada pengujian sebelumnya, dengan pentanyaan yang berbentuk pernyataan sebagai berikut.

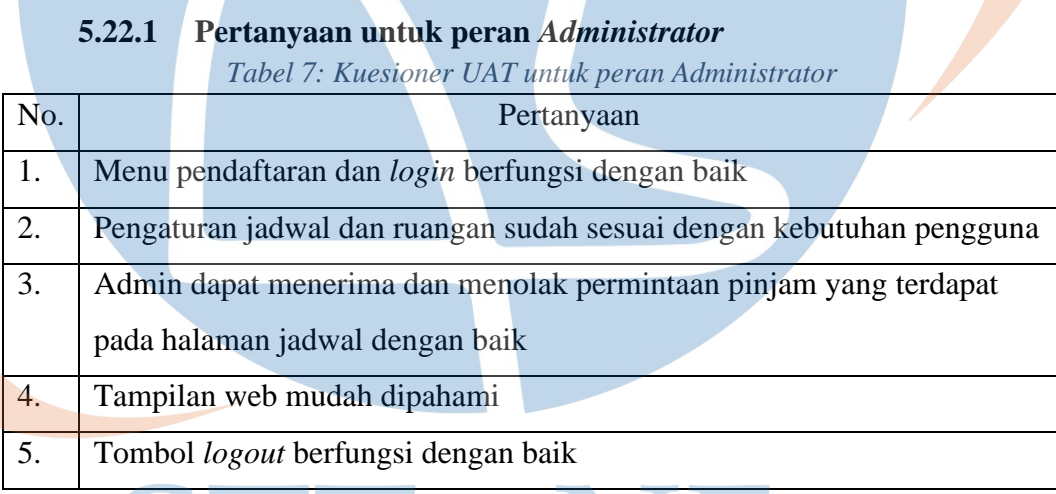

#### **5.22.2 Pertanyaan untuk peran** *Normal User*

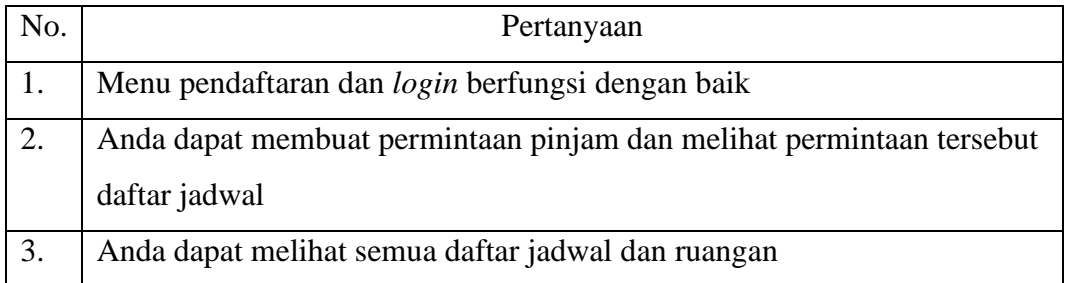

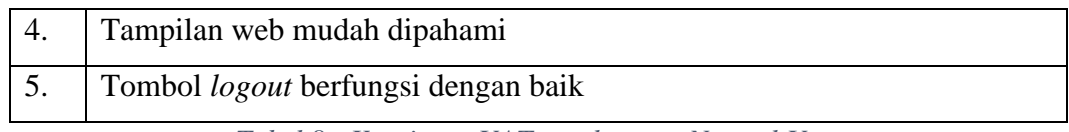

*Tabel 8 : Kuesioner UAT untuk peran Normal User*

Jawaban yang diberikan oleh responden selanjutnya akan dihitung untuk mendapatkan skor penilaian, sehingga dari skor tersebut dapat menentukan interpretasi dari aplikasi reservasi ruangan berdasarkan kriteria dibawah ini.

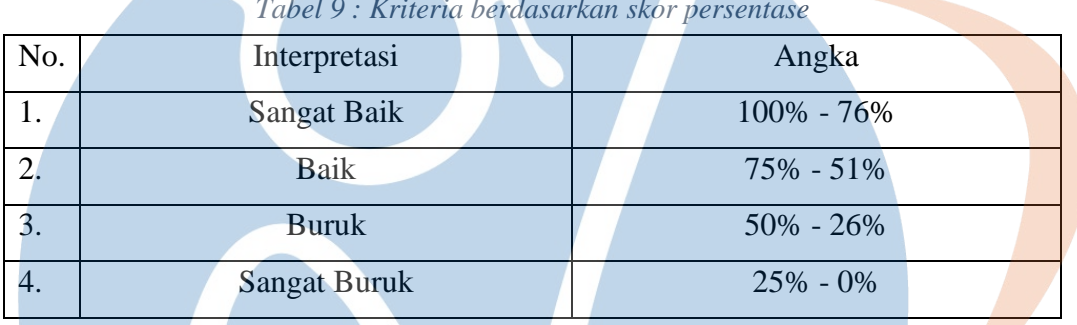

*Tabel 9 : Kriteria berdasarkan skor persentase*

Berikut ini adalah hasil dari pengujian yang dilakukan menggunakan kuesioner.

#### **5.22.3 Petugas Kemahasiswaan sebagai** *Administrator*

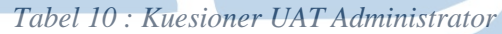

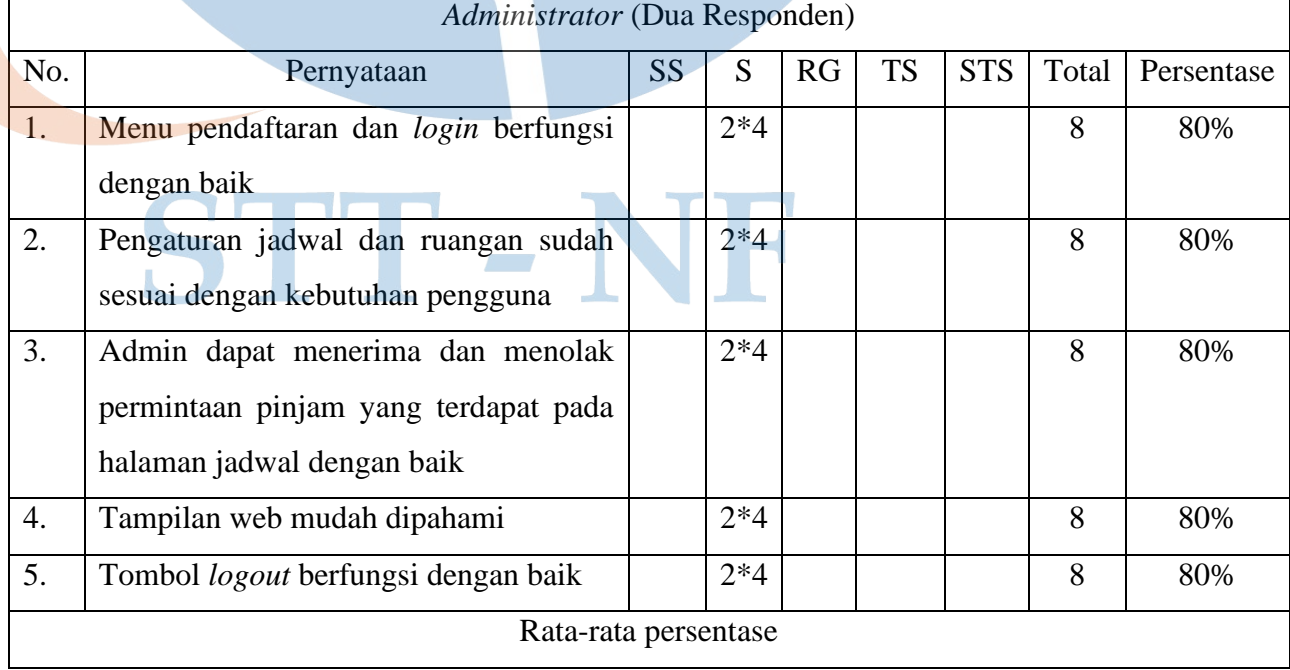

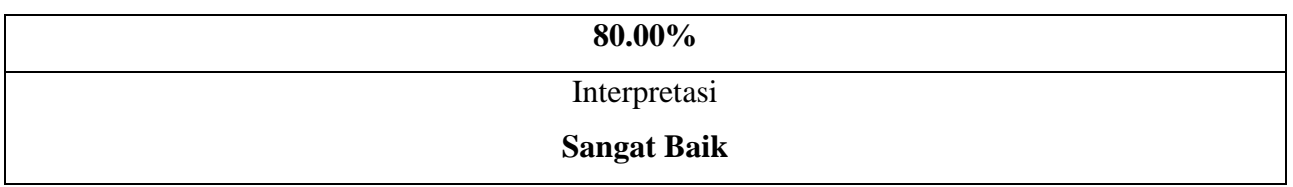

Berdasarkan hasil penilaian yang didapatkan dari pengujian yang dilakukan oleh peran *Administrator*, aplikasi reservasi ruangan STTNF mendapatkan skor **80.00%** yang dimana apabila diinterpretasikan menyatakan aplikasi dapat berjalan dengan **Sangat Baik** sesuai kebutuhan user.

## **5.22.4 Mahasiswa sebagai** *Normal User*

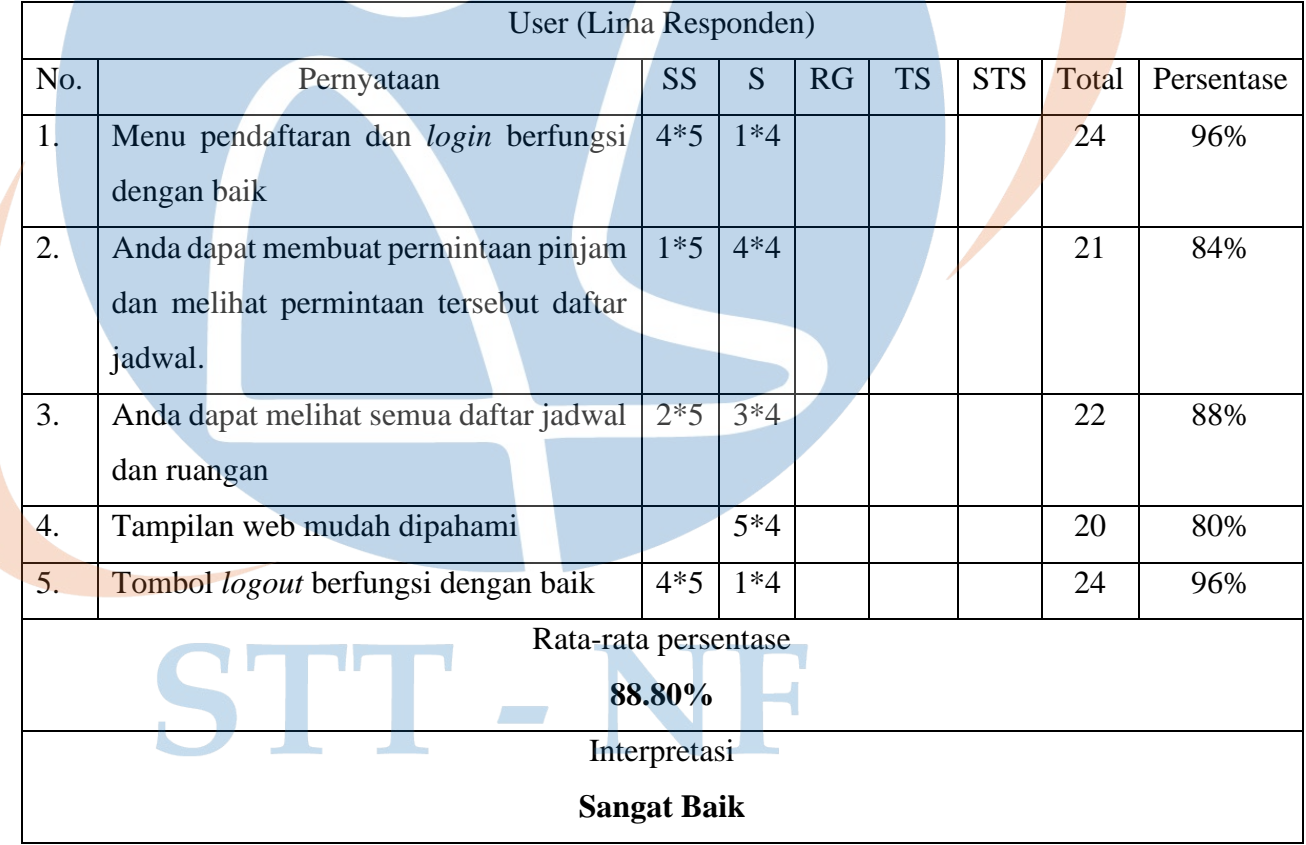

## *Tabel 11 : Kuesioner UAT Normal User*

Berdasarkan hasil penilaian yang didapatkan dari pengujian yang dilakukan oleh peran *Normal User*, aplikasi reservasi ruangan STTNF mendapatkan skor **88.80%** yang dimana apabila diinterpretasikan menyatakan aplikasi dapat berjalan dengan **Sangat Baik** sesuai kebutuhan user.

## **5.22.5 Hasil Penilaian Keseluruhan Kuesioner UAT**

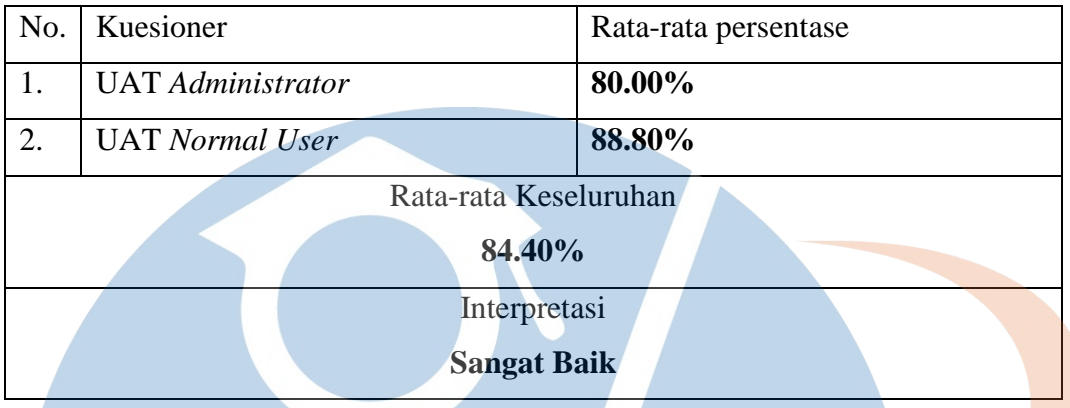

#### *Tabel 12 : Hasil Kuesioner Keseluruhan*

Hasil rata-rata keseluruhan dari penilaian kedua kuesioner mendapatkan skor **84.40%** yang dimana apabila diinterpretasikan menyatakan aplikasi dapat berjalan dengan Sangat Baik sesuai kebutuhan user.

# STT-NF